## **CONFIGURAZIONE FIRMA PAdES in Consolle Avvocato**

Aprire Consolle Avvocato e cliccare sulla voce di Menù in basso a sinistra UTILITA' -Configurazione:

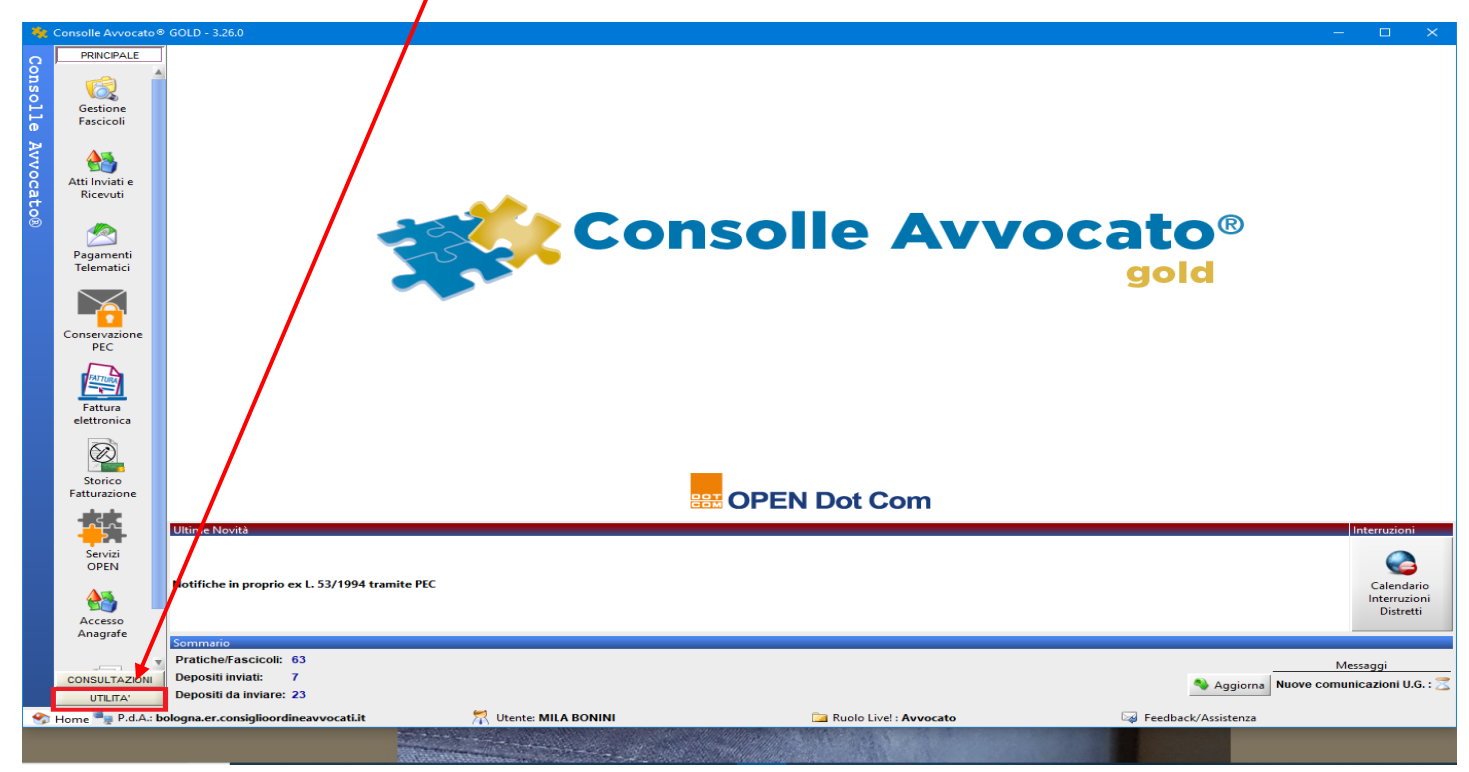

Cliccare su Sicurezza e mettere la spunta alla voce Utilizza la firma digitale in formato PAdES

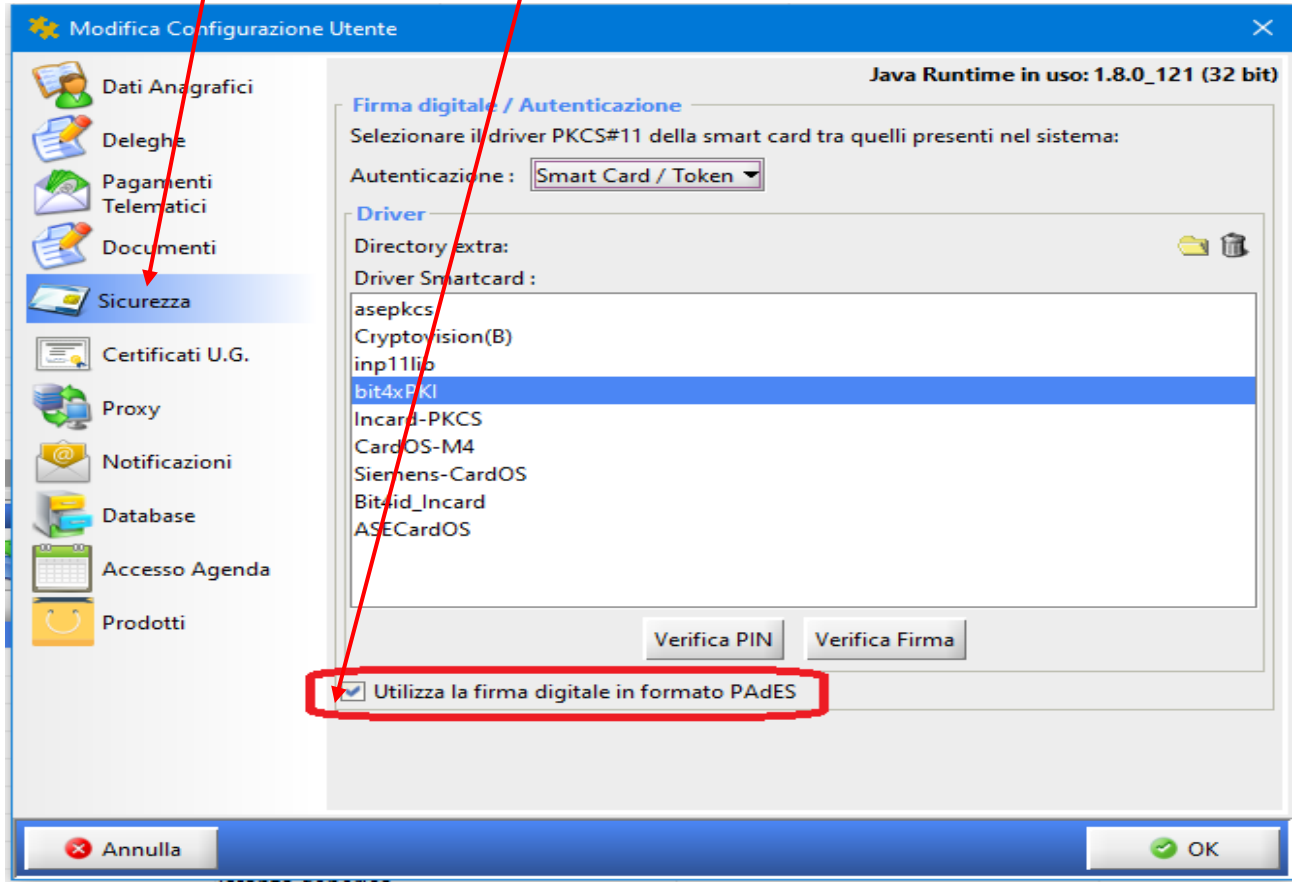

Confermare quindi con Ok.